## **Configuração do E-mail pessoal para alteração de senha do e-mail Mackenzista**

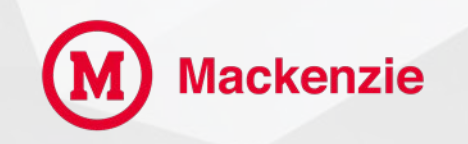

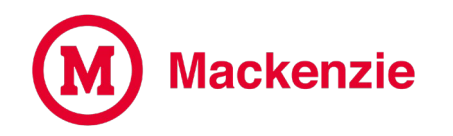

### **Insira seu e-mail e clique em Avançar.**

### **[matricula@mackenzista.com.br](mailto:matricula@mackenzista.com.br)**

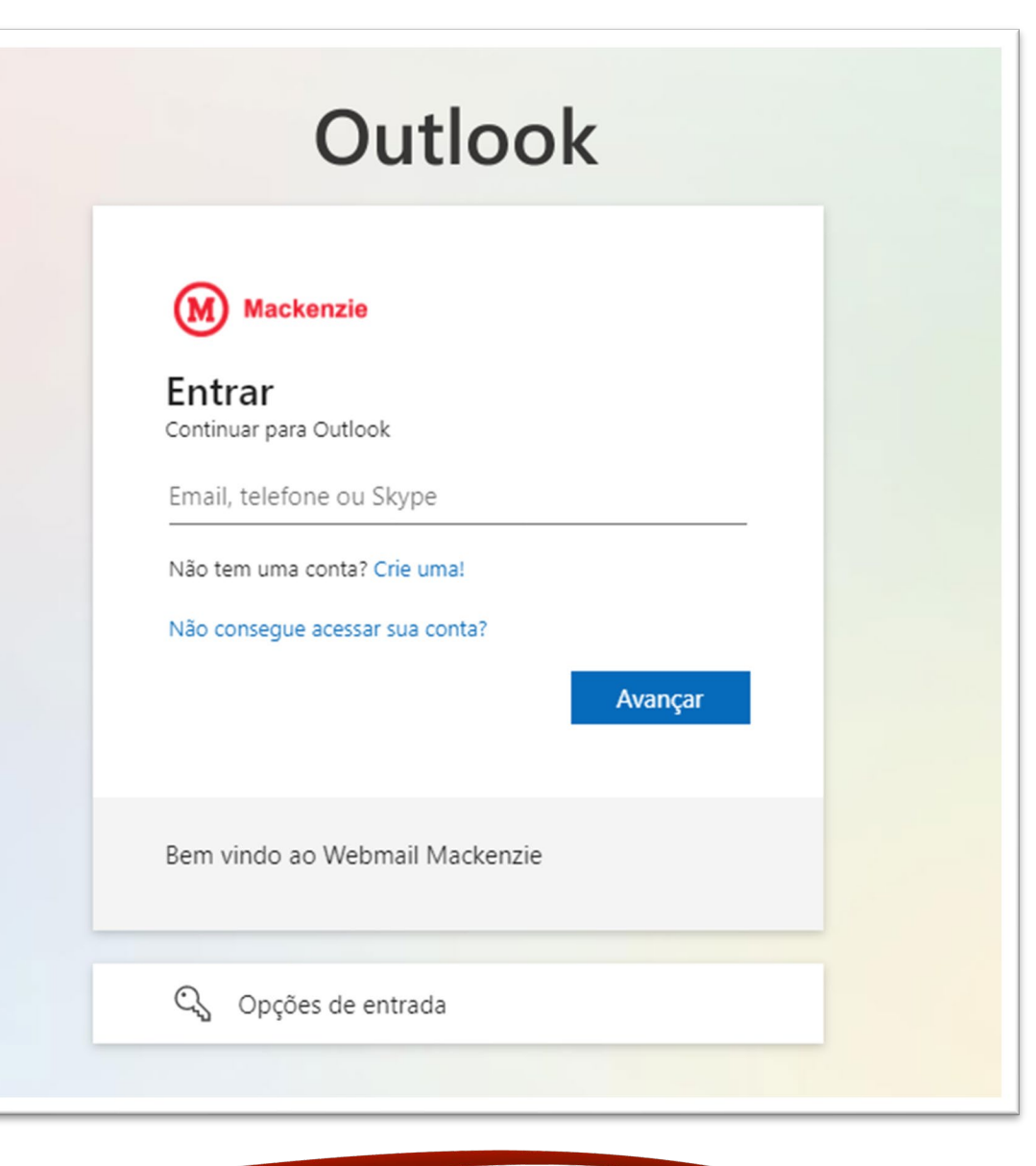

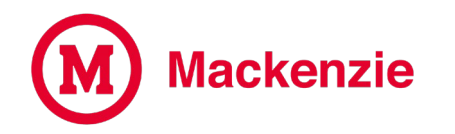

### **Insira sua senha.**

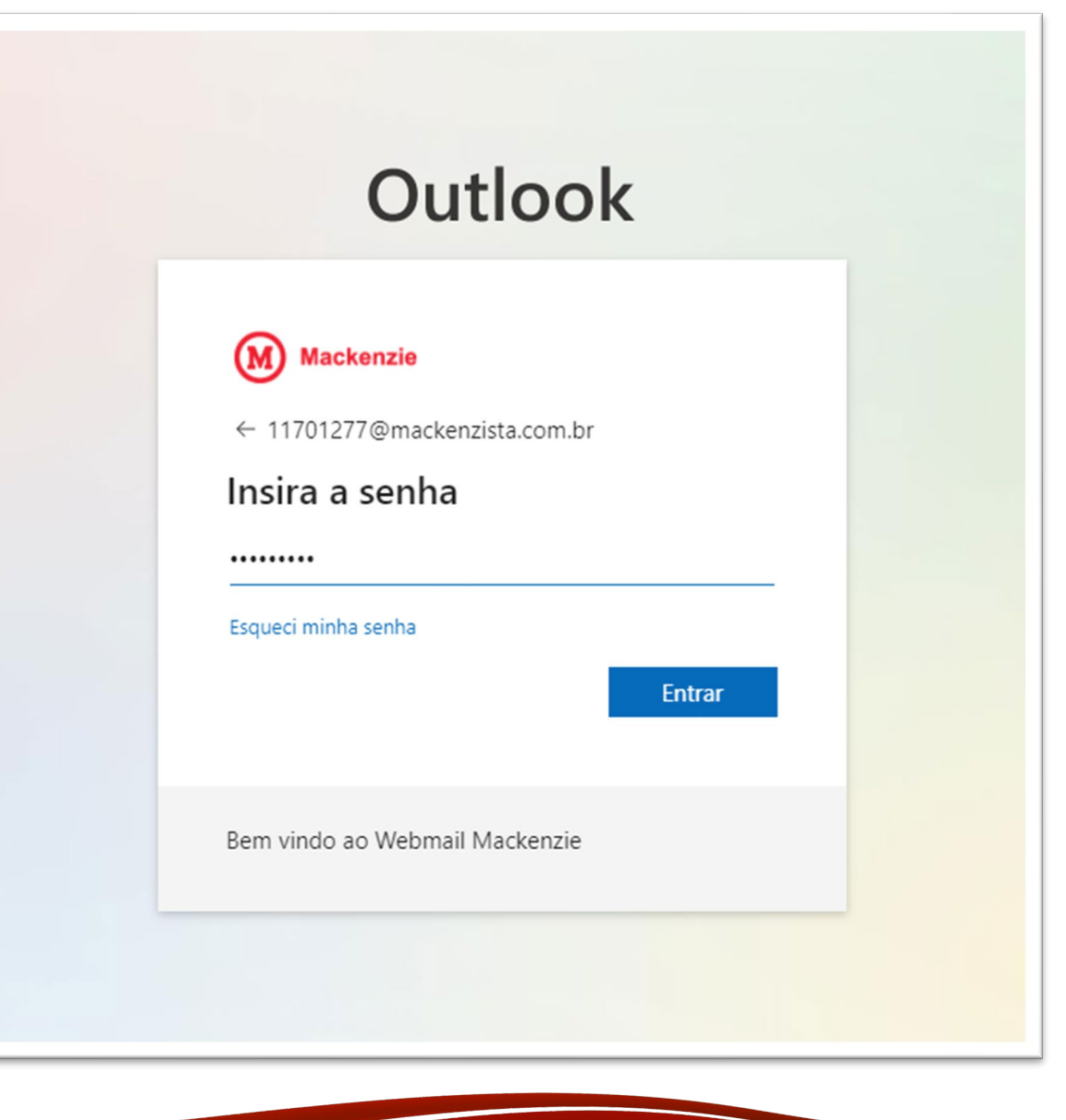

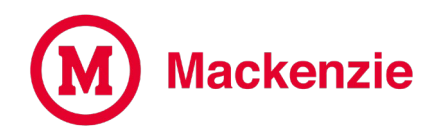

### Sua organização precisa de mais informações para manter sua conta segura, clique em Avançar.

### **Outlook**

#### **Mackenzie**

11701277@mackenzista.com.br

#### Mais informações necessárias

Sua organização precisa de mais informações para manter sua conta segura

Usar uma conta diferente

Saiba mais

**Avançar** 

Bem vindo ao Webmail Mackenzie

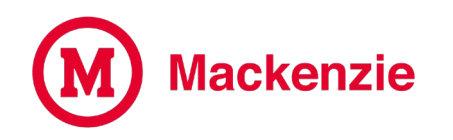

**Realizado o acesso, clicar no botão "Configurar agora" conforme imagem ao lado, para cadastrar um e-mail secundário pessoal o qual será utilizado quando for realizar a recuperação de sua senha do e-mail.**

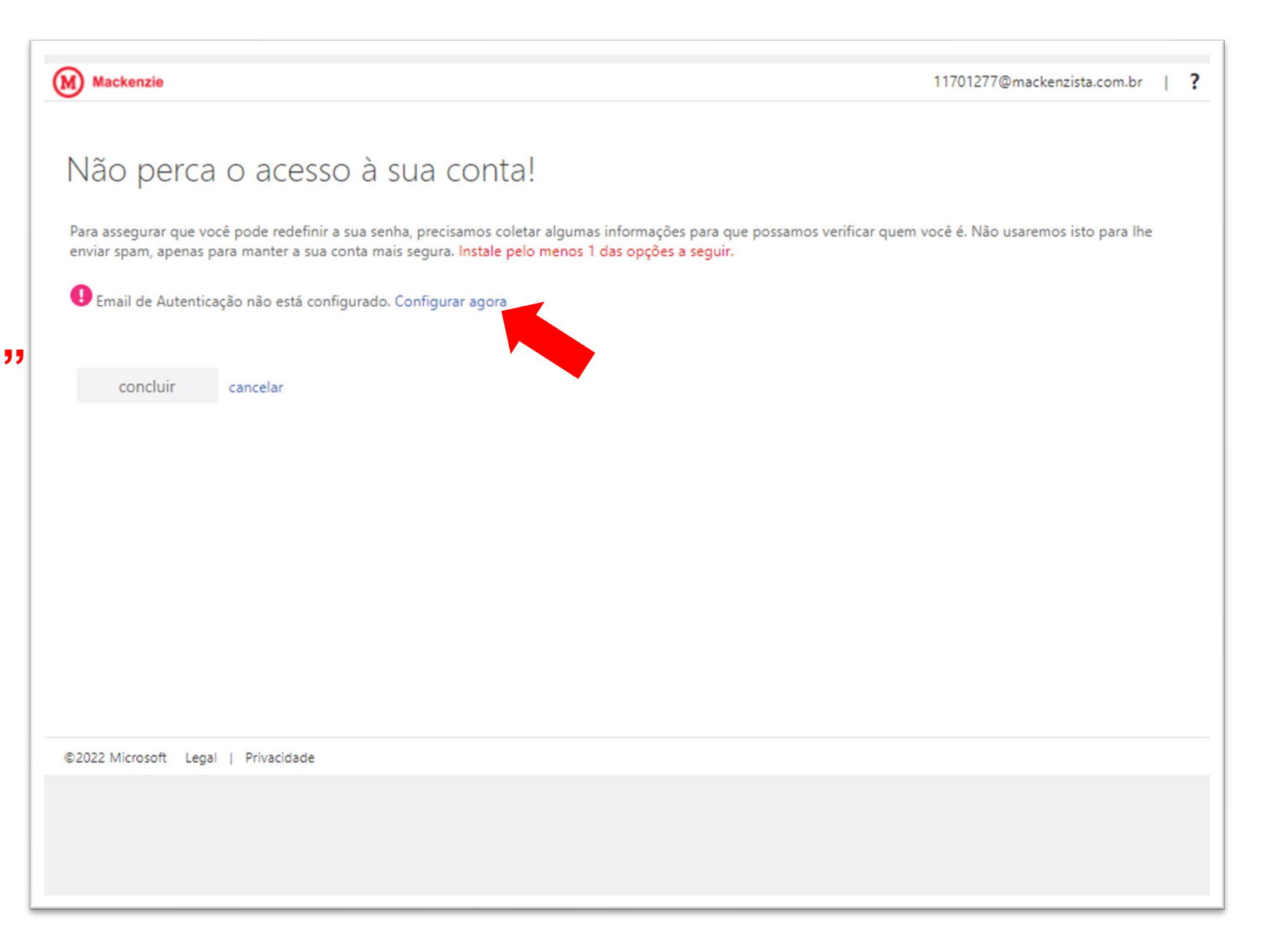

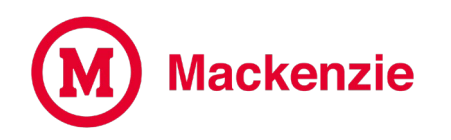

**Adicionar o e-mail pessoal de sua preferência, após clicar em "envia-me um e-mail", será enviado um e-mail para sua conta pessoal cadastrada, com o código de verificação.**

(M) Mackenzie

#### Não perca o acesso à sua conta!

Verifique seu endereço de email de autenticação abaixo. Não utilize seu email escolar ou corporativo primário.

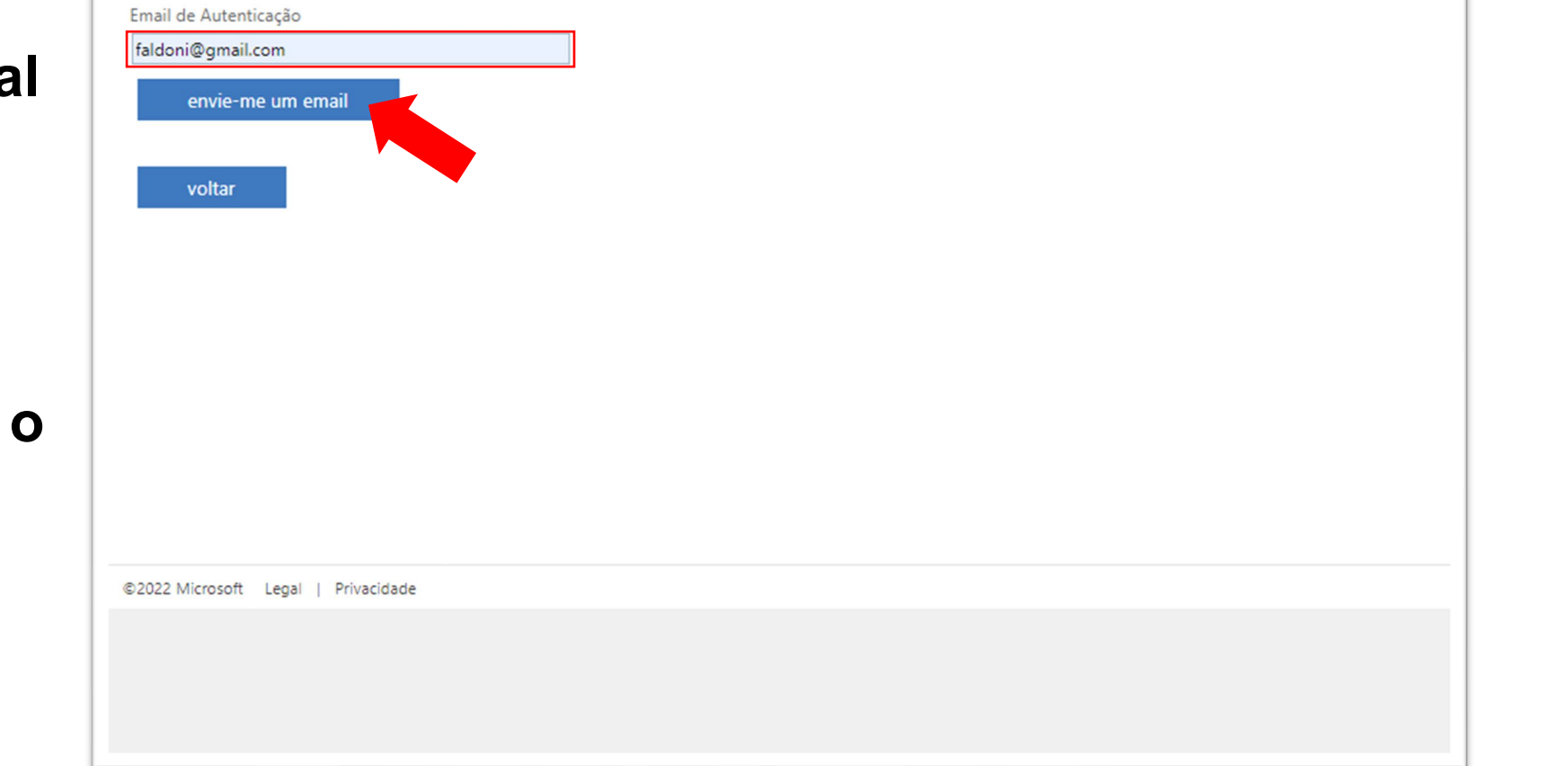

11701277@mackenzista.com.br

- 7

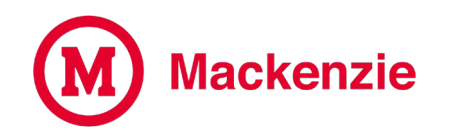

### **Verifique a caixa postal de seu e-mail secundário que você cadastrou, anote ou copie o código de verificação.**

*OBS: Caso não apareça em sua caixa de entrada, verifique em Spam ou Lixo Eletrônico.*

código de verificação do email da conta Instituto Presbiteriano Mackenzie Lixeira x Diversos/Office365 x Microsoft em nome do Instituto Presbiteriano Mackenzie <msonlineservicesteam@microsoftonline.com> 08:11 (há 3 minutos) para mim  $\sqrt{ }$ Verifique o seu endereço de email Obrigado por verificar a sua conta 11701277@mackenzista.com.br! O seu código é: 860514 teriano Mackenzie Esta mensagem foi enviada de um endereço de email não lackenzie monitorado. Não responda a esta mensagem.

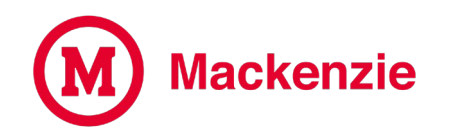

### Insira o código recebido em seu e-mail secundário e clique em verificar;

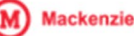

#### Não perca o acesso à sua conta!

Verifique seu endereço de email de autenticação abaixo. Não utilize seu email escolar ou corporativo primário.

Email de Autenticação

faldoni@gmail.com

envie-me um email

Enviarmos uma mensagem de email com um código de verificação para a sua caixa de entrada.

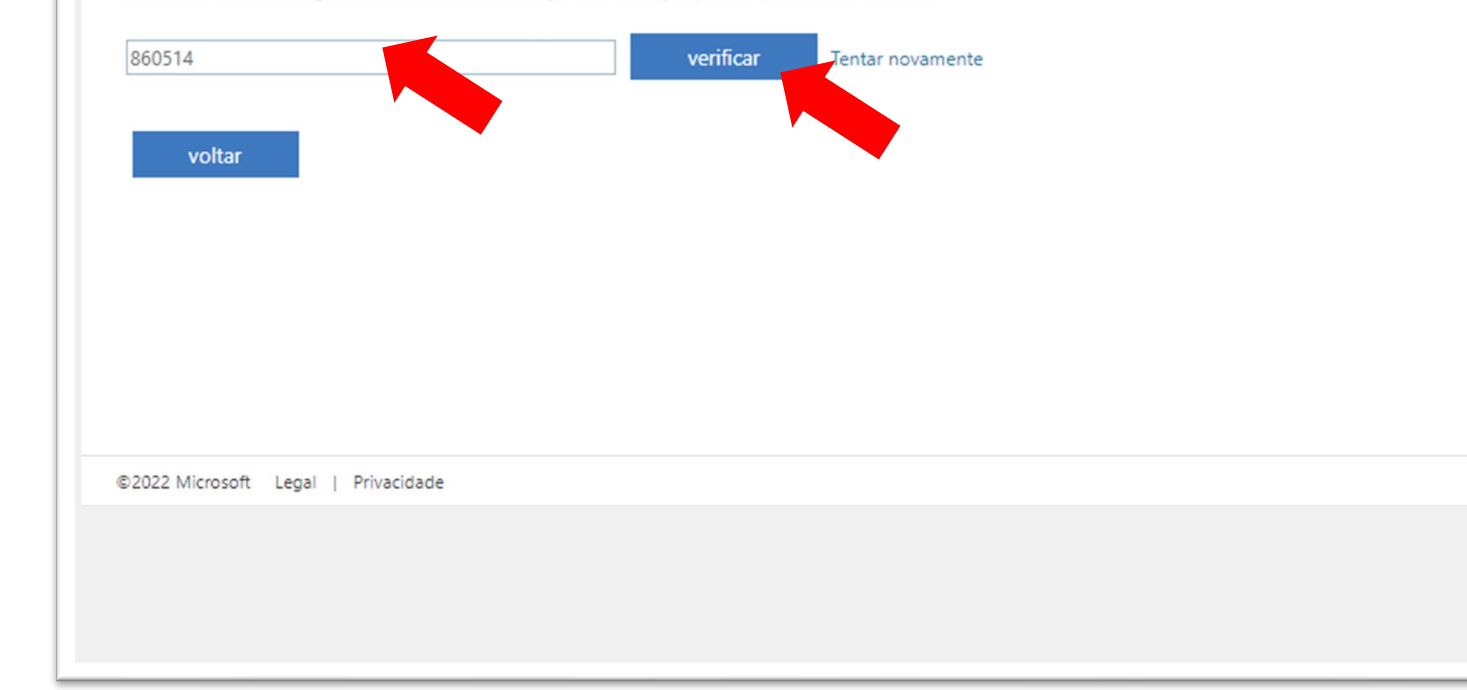

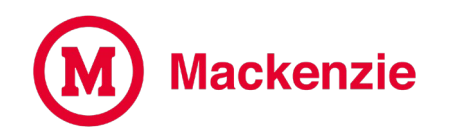

Após verificado, clique em concluir, agora seu e-mail secundário foi cadastrado para ser utilizado na recuperação da senha do seu e-mail.

(M) Mackenzie

#### Não perca o acesso à sua conta!

Obrigado! Usaremos as informações abaixo para recuperar a sua conta se você esquecer a sua senha. Clique em "concluir" para fechar esta página.

Email de Autenticação está definido como faldoni@gmail.com. Alterar

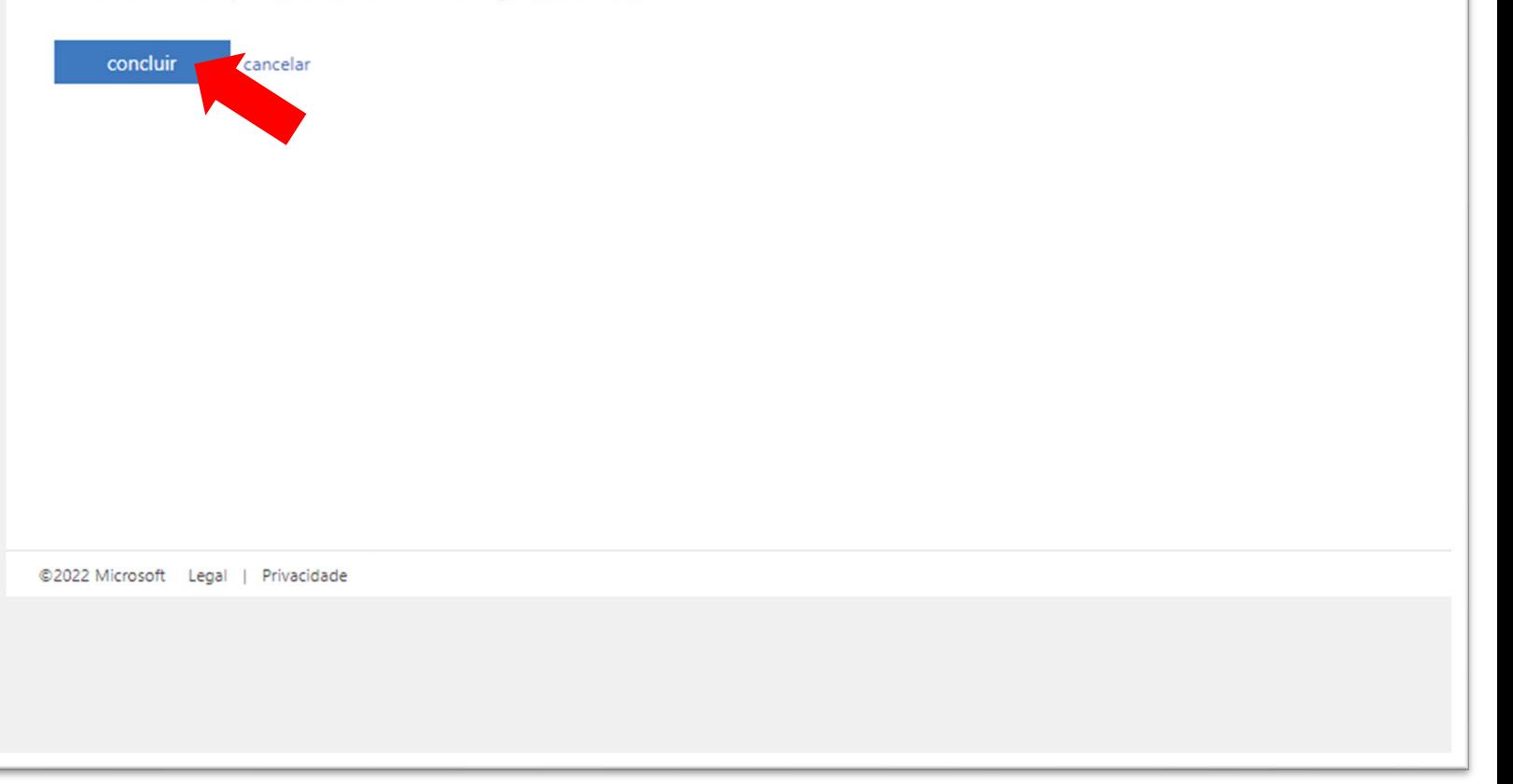

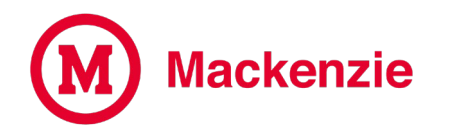

**E-mail alternativo cadastrado com sucesso, basta acessar sua conta normalmente, e caso esqueça sua senha, poderá resgatá-la clicando em "Esqueci minha senha".**

# **Outlook Mackenzie** ← 11701277@mackenzista.com.br Insira a senha Senha Esqueci minha senha **Entrar** Bem vindo ao Webmail Mackenzie

### **Suporte Help Desk**

### **Em caso de dúvida, acesse o portal de atendimento online através do link**

<https://www.mackenzie.br/gerti/fale-conosco/>

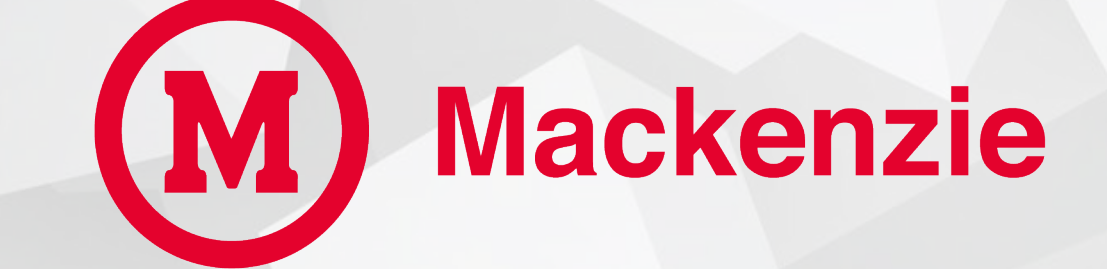

**GERTI – Gerência de Tecnologia e Inovação**